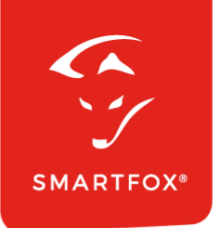

# **SMARTFOX** Lizenz-Aktivierung

Anleitung

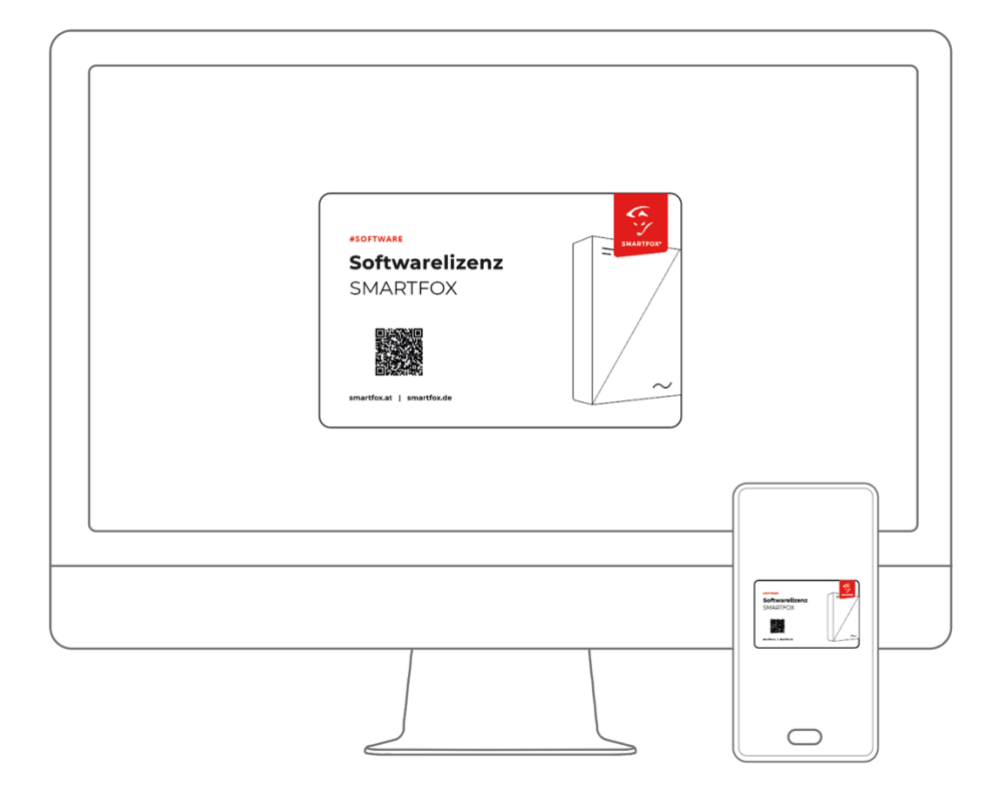

**V1.0-07.2023**

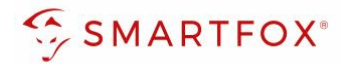

## Inhaltsverzeichnis

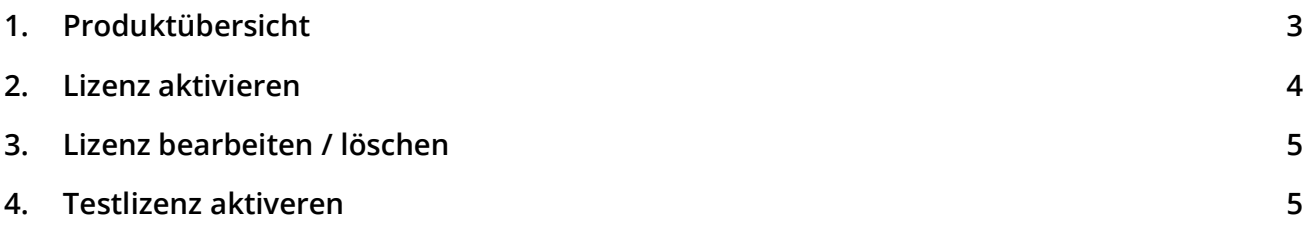

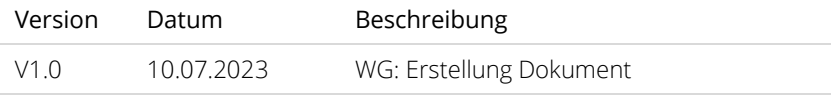

**2**

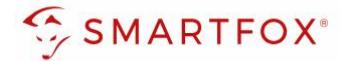

### <span id="page-2-0"></span>**1. Produktübersicht**

Nachfolgende Anleitung erklärt die Lizenz-Aktivierung am SMARTFOX Energiemanager.

#### Erforderliche Komponente

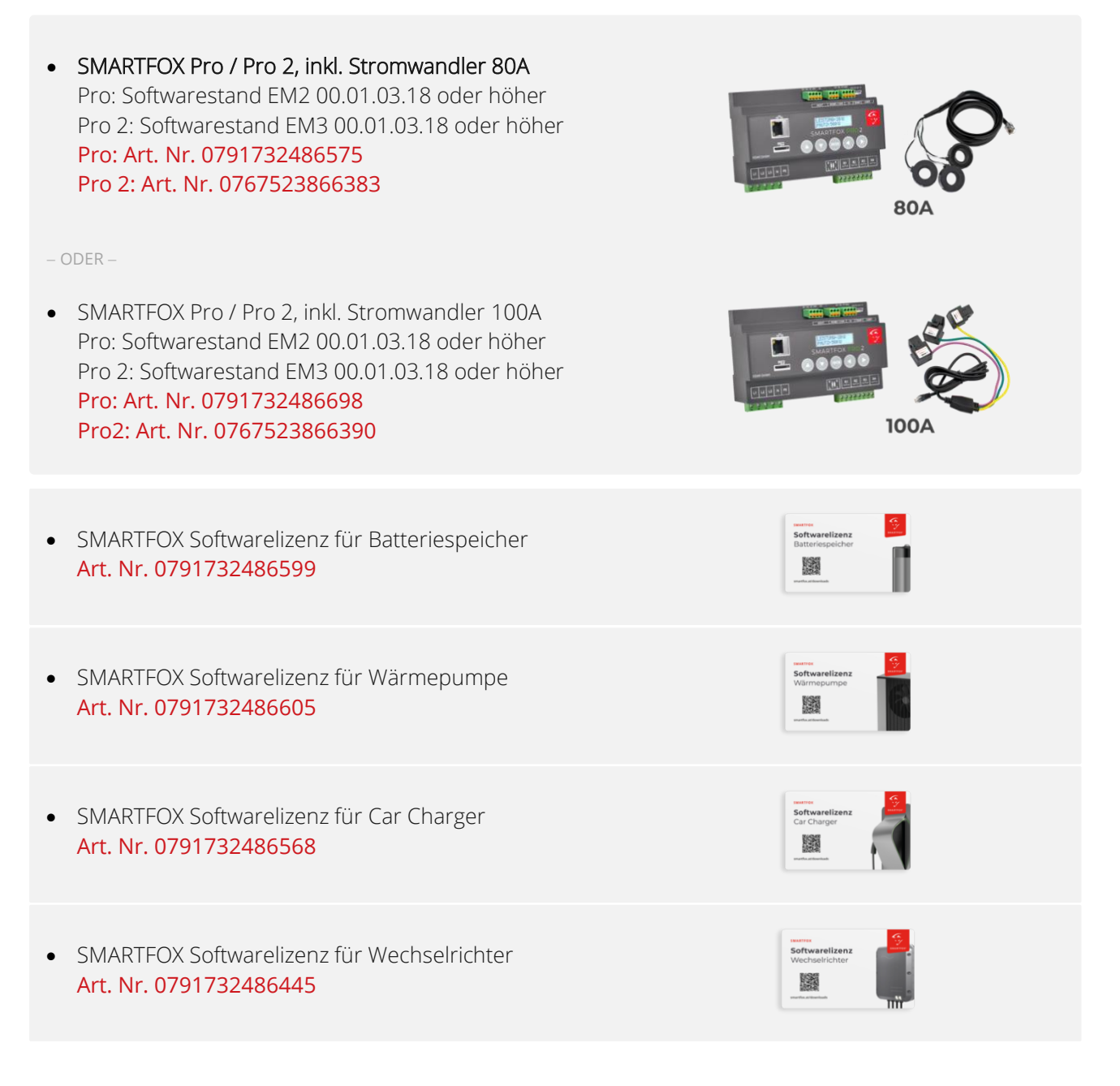

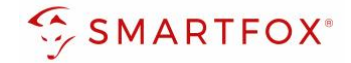

### <span id="page-3-0"></span>**2. Lizenz aktivieren**

- **1.** Auf my.smartfox.at einloggen und auf "Einstellungen" > "Meine Geräte" klicken.
- **2.** Ist das Gerät online und mit dem Webportal verbunden (grünes Steckersymbol), erscheint das Lizenz Icon. Durch Klicken auf das Lizenz Icon öffnen Sie die Lizenz-Übersicht.

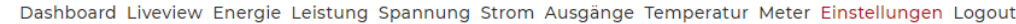

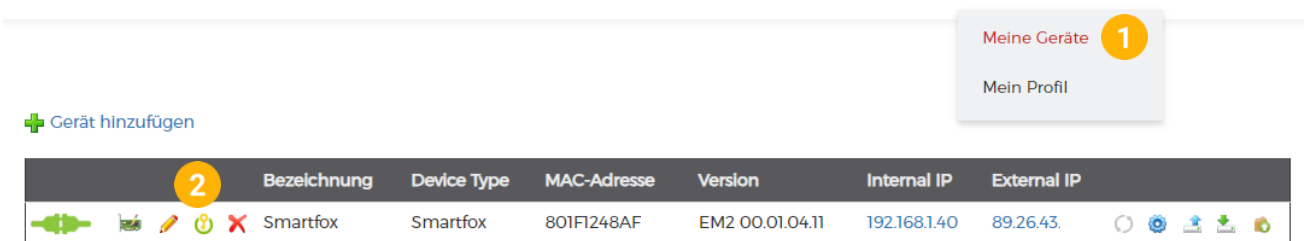

- **3.** Lizenzcode in das entsprechende Feld eintragen. Den Lizenzcode finden Sie auf der Rückseite der Lizenzkarte
- 4. Eingabe durch Klick auf "Speichern" bestätigen
- **5.** War die Freischaltung erfolgreich, wird der Status als "aktiv" sowie der Gültigkeitszeitraum angezeigt.

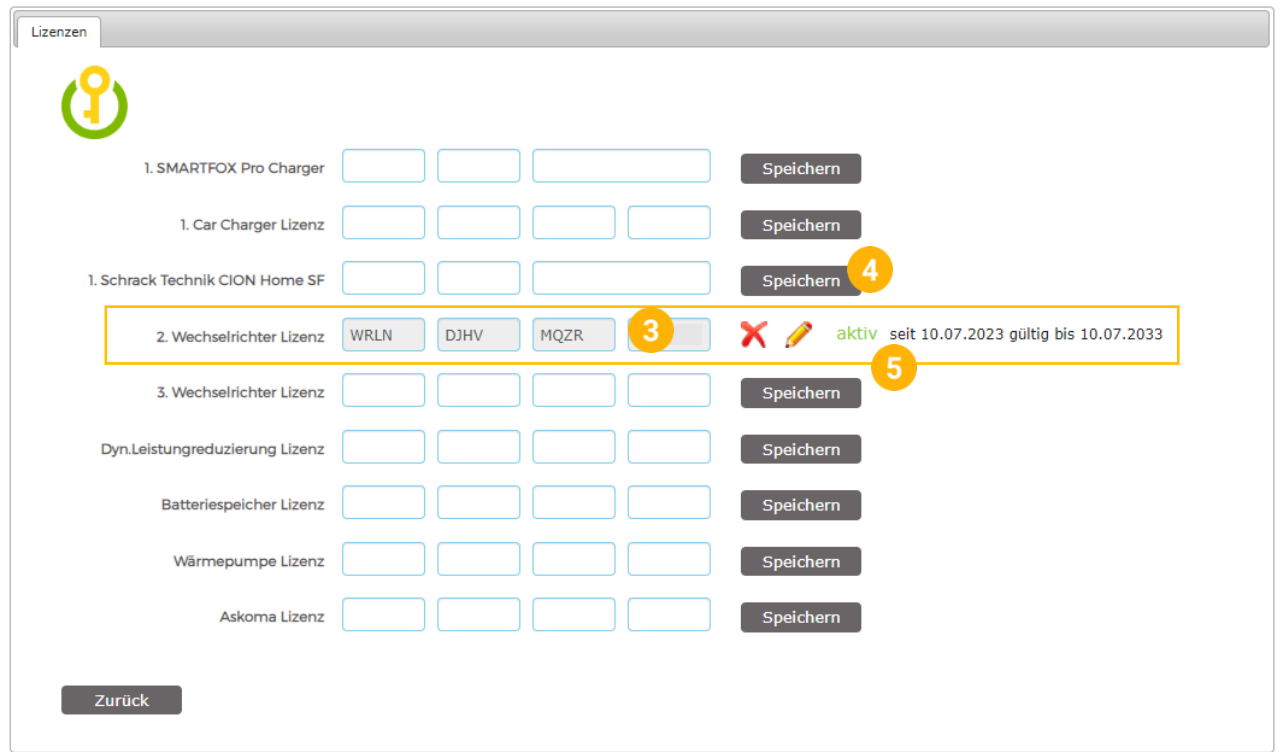

**Hinweis!** Die weiteren Eingabefelder 3. bis 5. Wechselrichter (Ladestationen…) erscheinen jeweils nach Freischaltung der vorherigen Lizenz (siehe Bild oben "3. Wechselrichter Lizenz")

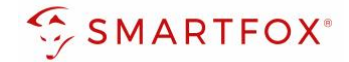

### <span id="page-4-0"></span>**3. Lizenz bearbeiten / löschen**

- **1.** Durch einen Klick auf das Bleistiftsymbol kann die Lizenz editiert werden
- 2. Über das "rote X" kann die Lizenz entfernt werden. Die Lizenz lässt sich anschließend wieder auf einem anderen Gerät aktivieren (z.B. Tauschgerät)

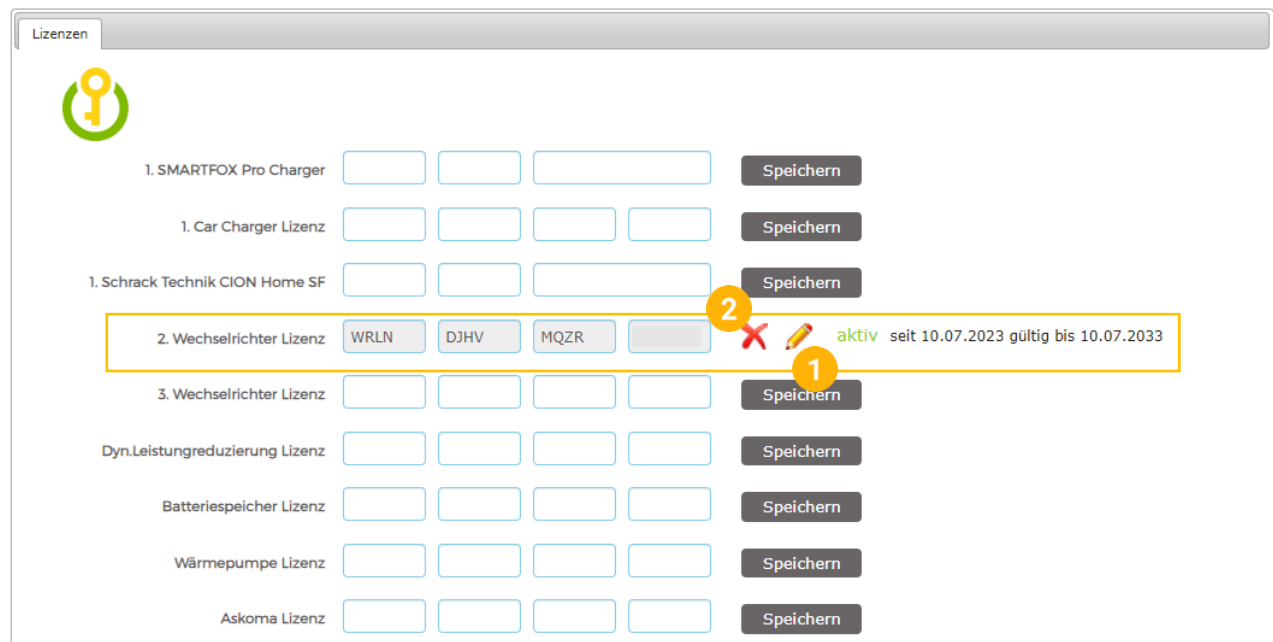

### <span id="page-4-1"></span>**4. Testlizenz aktiveren**

Steht bei der Inbetriebnahme noch kein Lizenzcode zur Verfügung, kann im jeweiligen Menü (Wechselrichter, Batterie, Ladestation, Wärmepumpe…) des Energiemanagers eine kostenlose 14-tägige Testlizenz aktiviert werden.

**1.** Geräteparametrierung durch Klick auf das Zahnrad öffnen

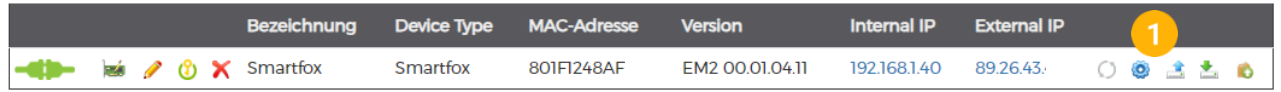

**2.** Testlizenz im Menü der gewünschten Funktion mittels Klick aktivieren

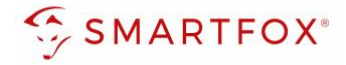

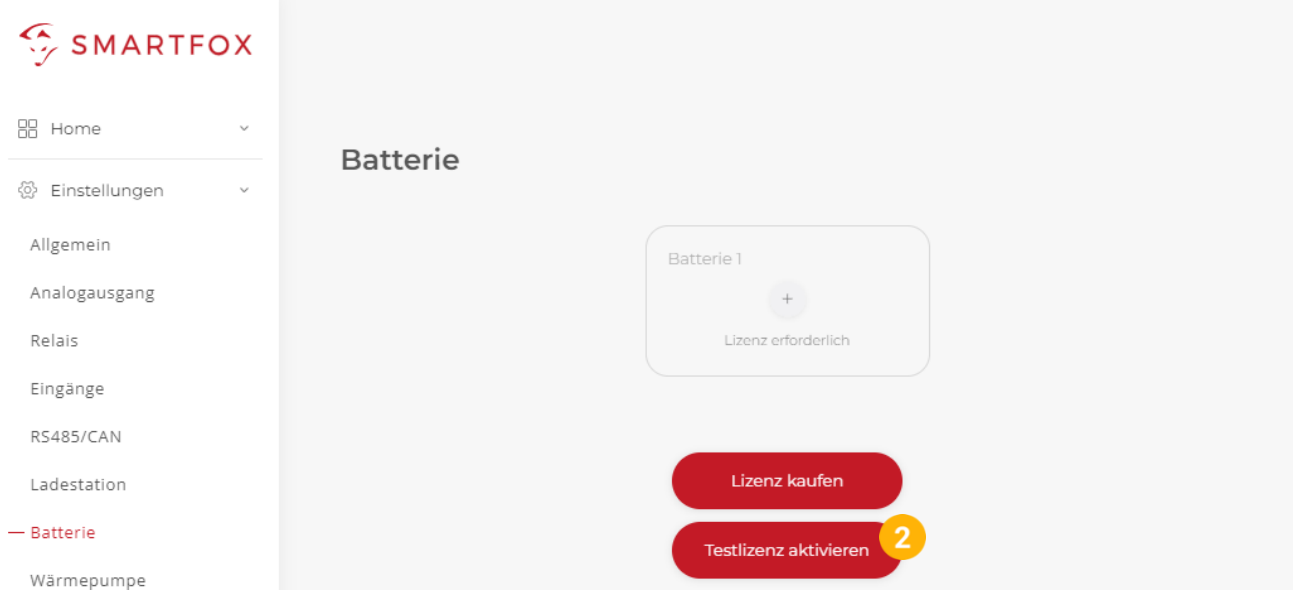

**3.** Die Testlizenz wurde aktiviert. Die Funktion kann nun 14 Tage genutzt werden. Ist der Lizenzcode in der Zwischenzeit vorhanden, kann dieser wie in Punkt 2 "Lizenz aktivieren" beschrieben hinterlegt werden.

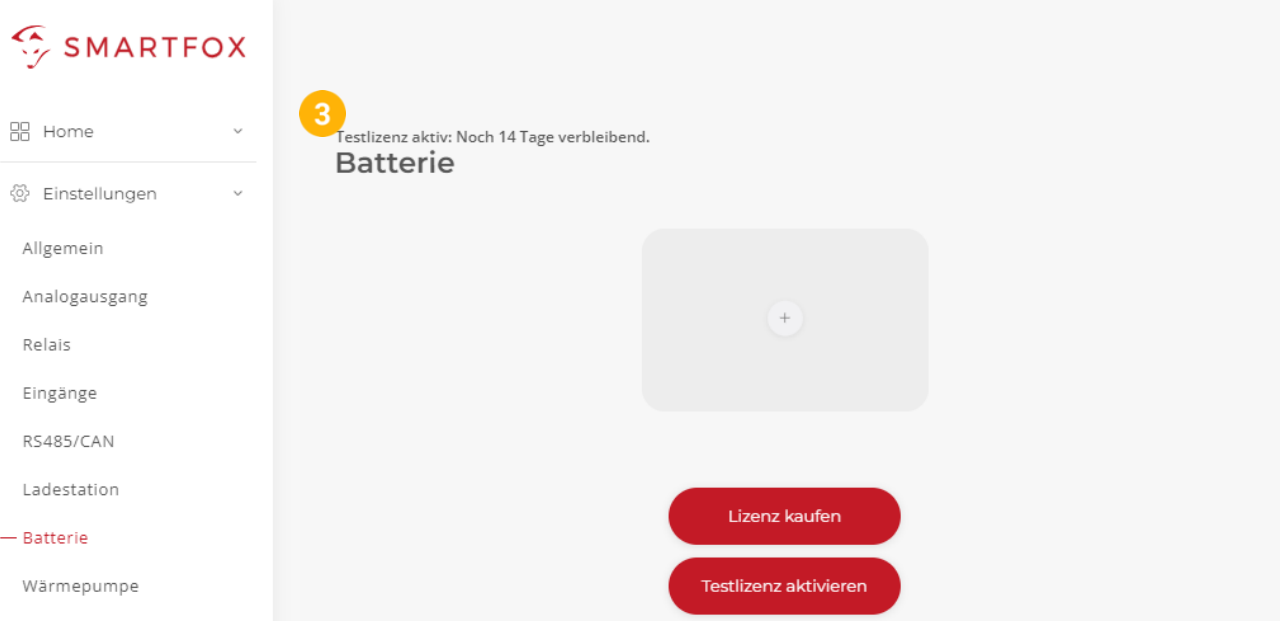

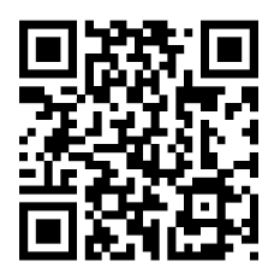

**[smartfox.at/downloads](https://www.smartfox.at/downloads)**

### **Österreich / Europa**

#### **Hauptsitz:**

DAfi GmbH | Niedernfritzerstraße 120 5531 Eben im Pongau | AUSTRIA

**Tel** +43 (0)720 302 555

**Mail** [support@smartfox.at](mailto:support@smartfox.at)

**Web** [www.smartfox.at](https://www.smartfox.at/)

#### **Deutschland**

#### **Niederlassung DE:**

SMARTFOX GmbH | Wankelstraße 40 50996 Köln | GERMANY

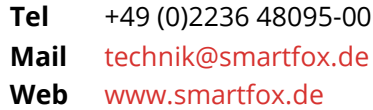

SMARTFOX-Energiemanagementsystem

in SMARTFOX Energiemanagement

O Smartfox\_energiemanagement

 $\frac{\gamma_{01}}{\|f\|_{12}}$  SMARTFOX - Energiemanagement